$(1)$ 

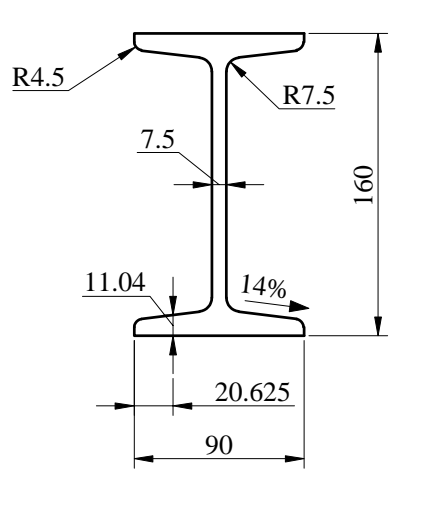

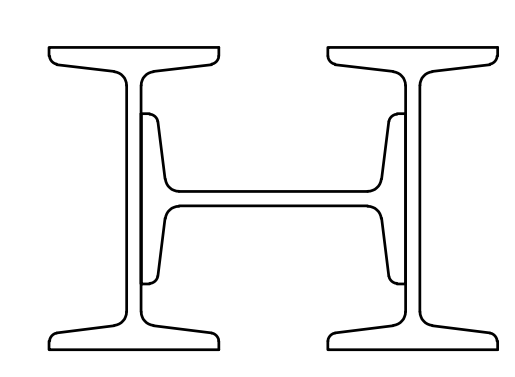

- [1.a] Save the drawing in your home directory under the name: Surname\_Name\_L04a.dwg
- [1.b] Create the following layers, with corresponding properties: - Contour, GREEN colour, CONTINUOUS linetype, 0.4mm lineweight - Axes, MAGENTA colour, ISO DASH-DOT linetype, 0.2mm lineweight
- [1.c] Draw the I profile from figure (1) in the "Contour" layer
- [2.a] Copy the I profile from figure (1) 300 units to the right
- [2.b] Using COPY, ROTATE and MOVE commands, construct the built-up cross-section from figure (2)

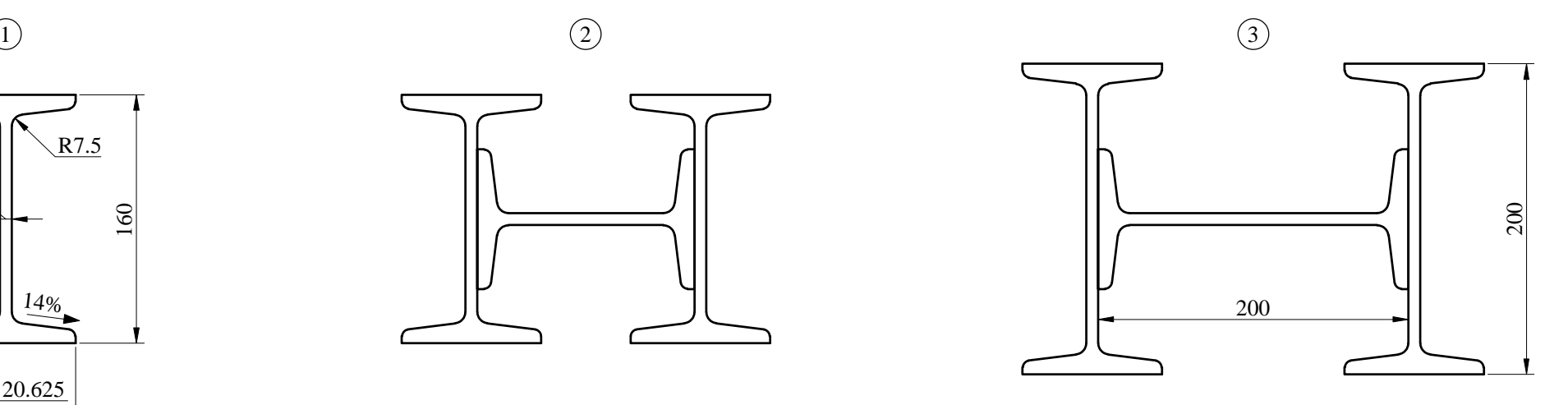

- [3.a] Copy figure (2) 400 units to the right
- [3.b] Use the STRETCH command to adjust the height of the the I profiles to the dimensions in figure (3)

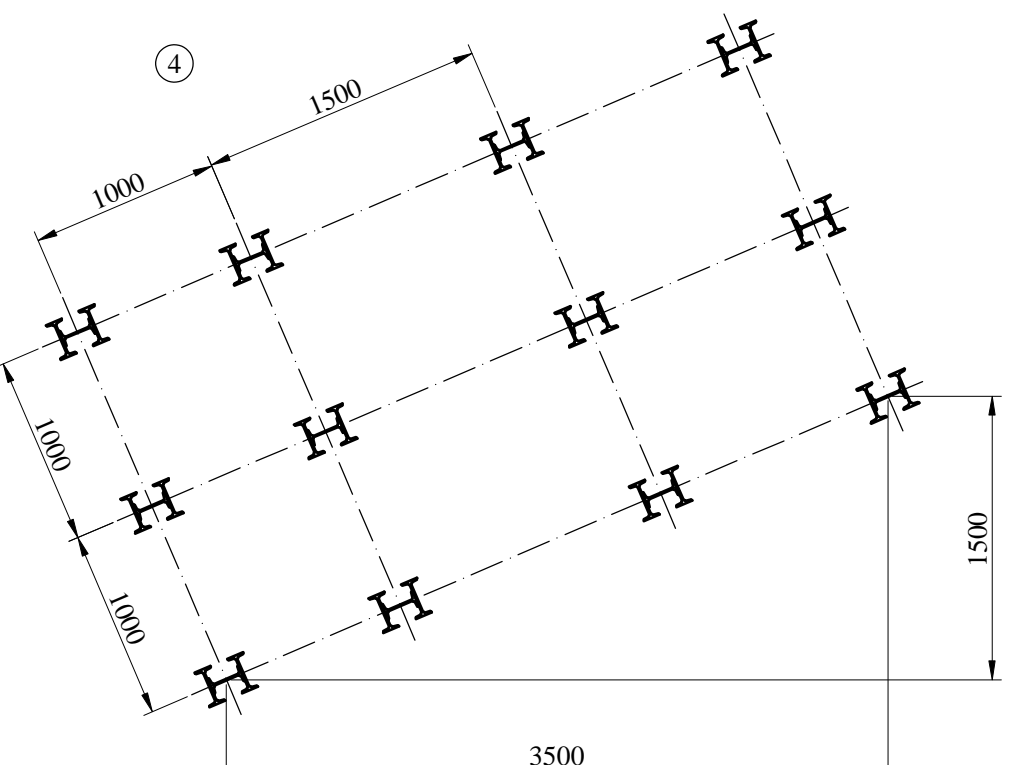

- [4.a] Construct the grid of lines with the dimensions indicated in figure (4), in the "Axes" layer
- [4.b] Set the global linetype scale to 15 (LTSCALE, or LINETYPE)
- [4.c] ALIGN a copy of the built-up cross-section from figure (3) to the gridline
- [4.d] COPY the aligned cross-section in each intersection of gridlines, using the MULTIPLE option of the COPY command
- [4.e] Practice modifying layer states (On/Off, Freeze/Thaw, Lock/Unlock)
- [4.f] Practice turning on anf off lineweight display